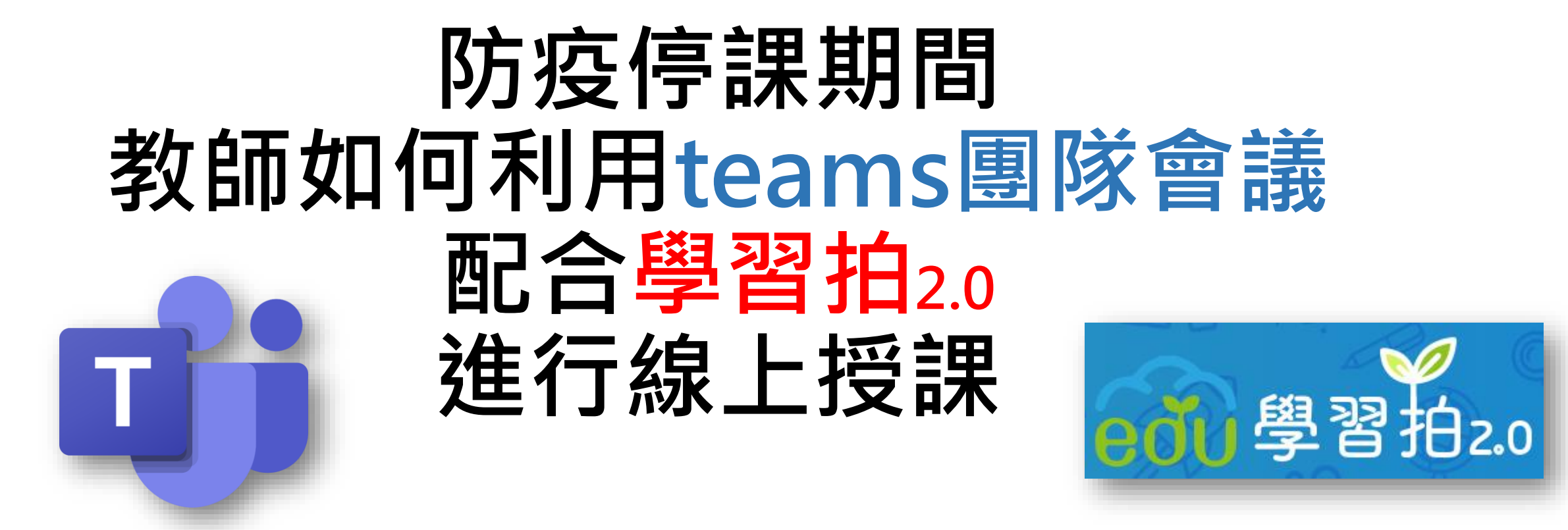

**雲林縣成功國小 張哲剛老師編寫**

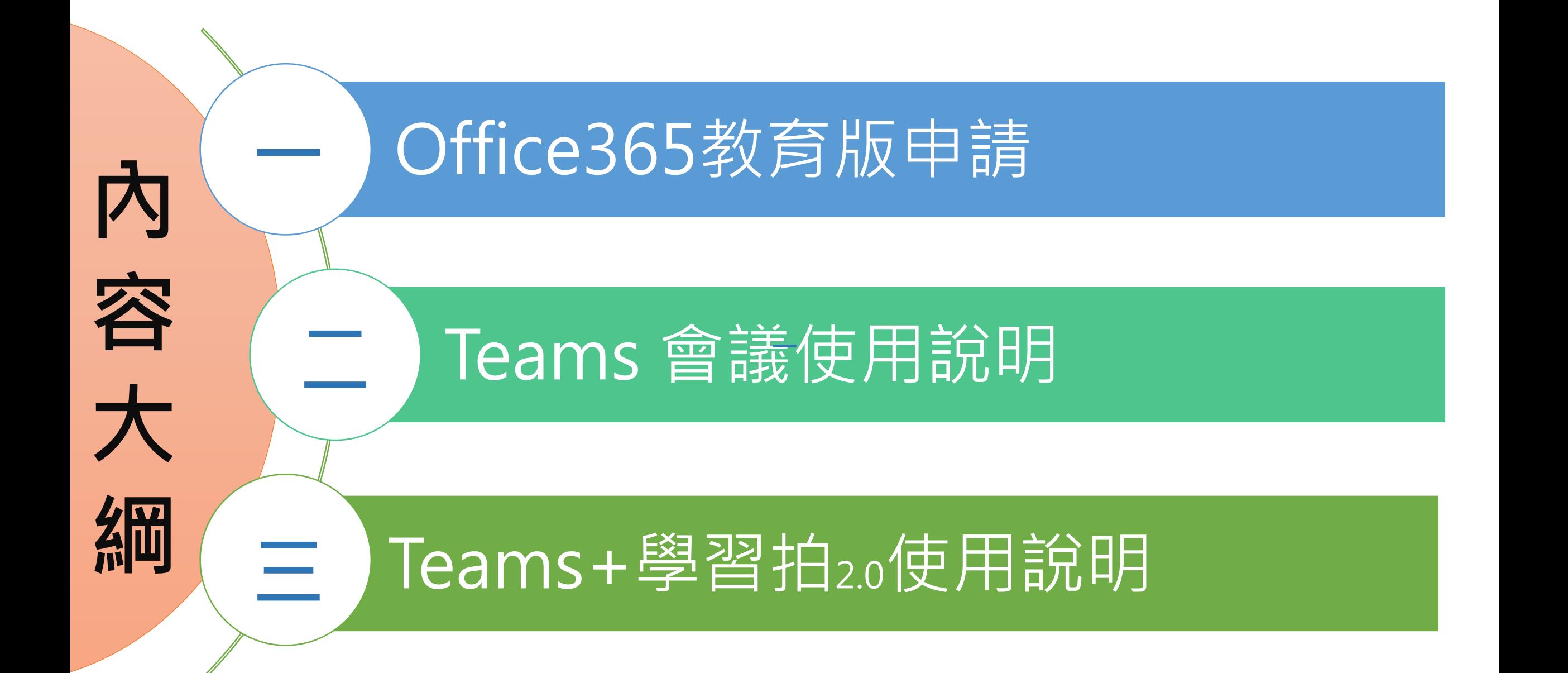

# **Office365教育版申請**

• 申請前請先參考以下影片: https://youtu.be/gWjtnAnE\_Y(教育部office365申請前要知道的事)

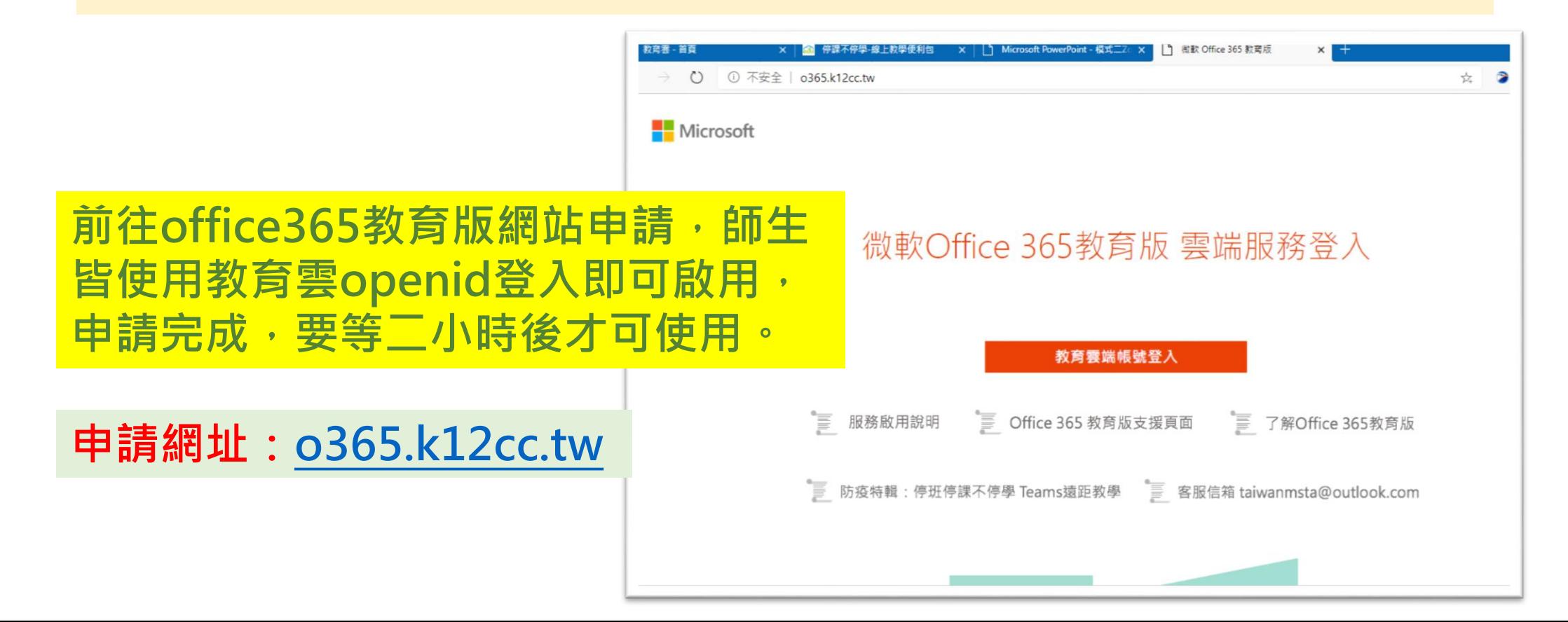

# **Teams 會議使用說明1-登入**

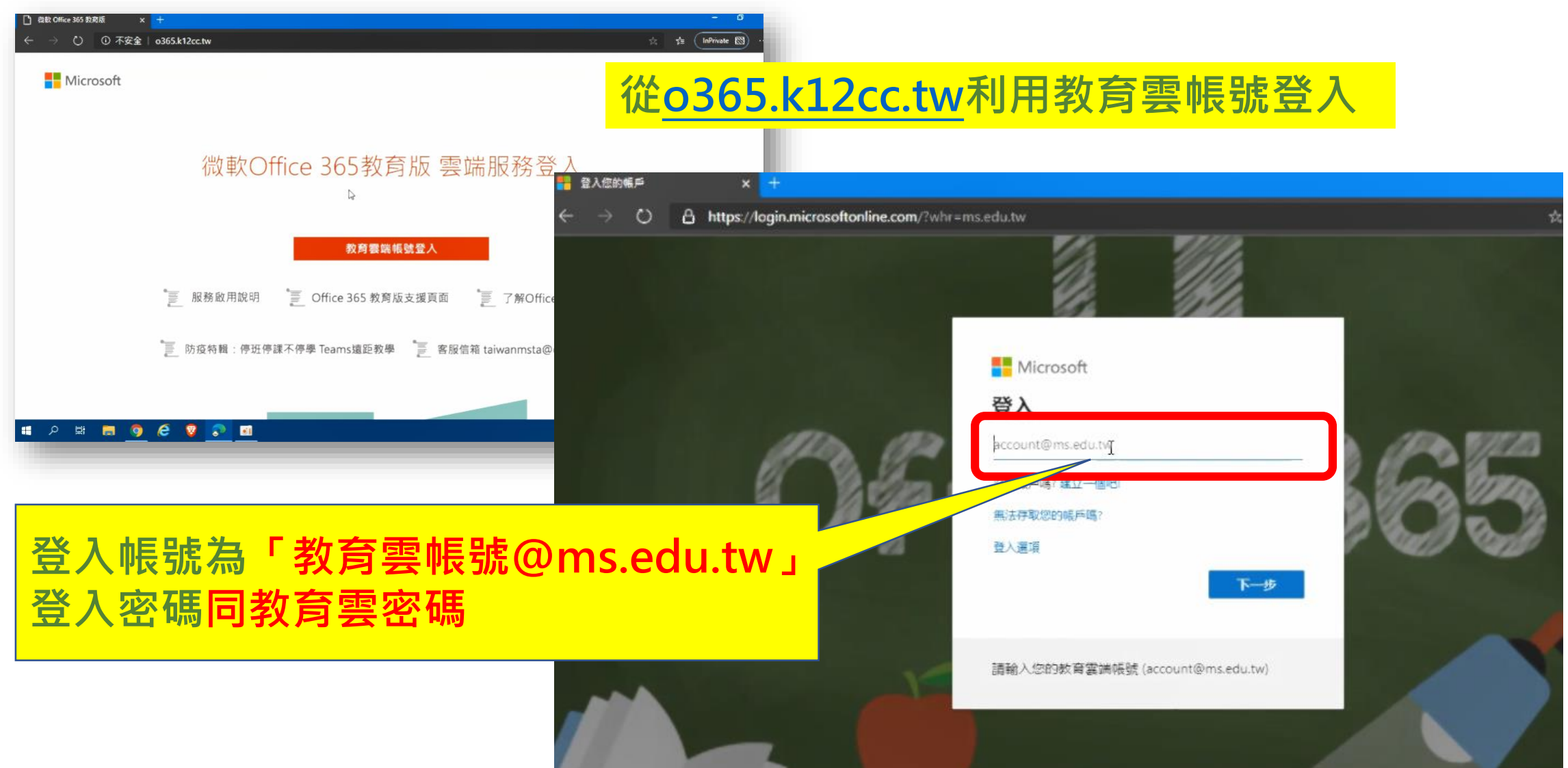

# **Teams 會議使用說明2-使用Teams**

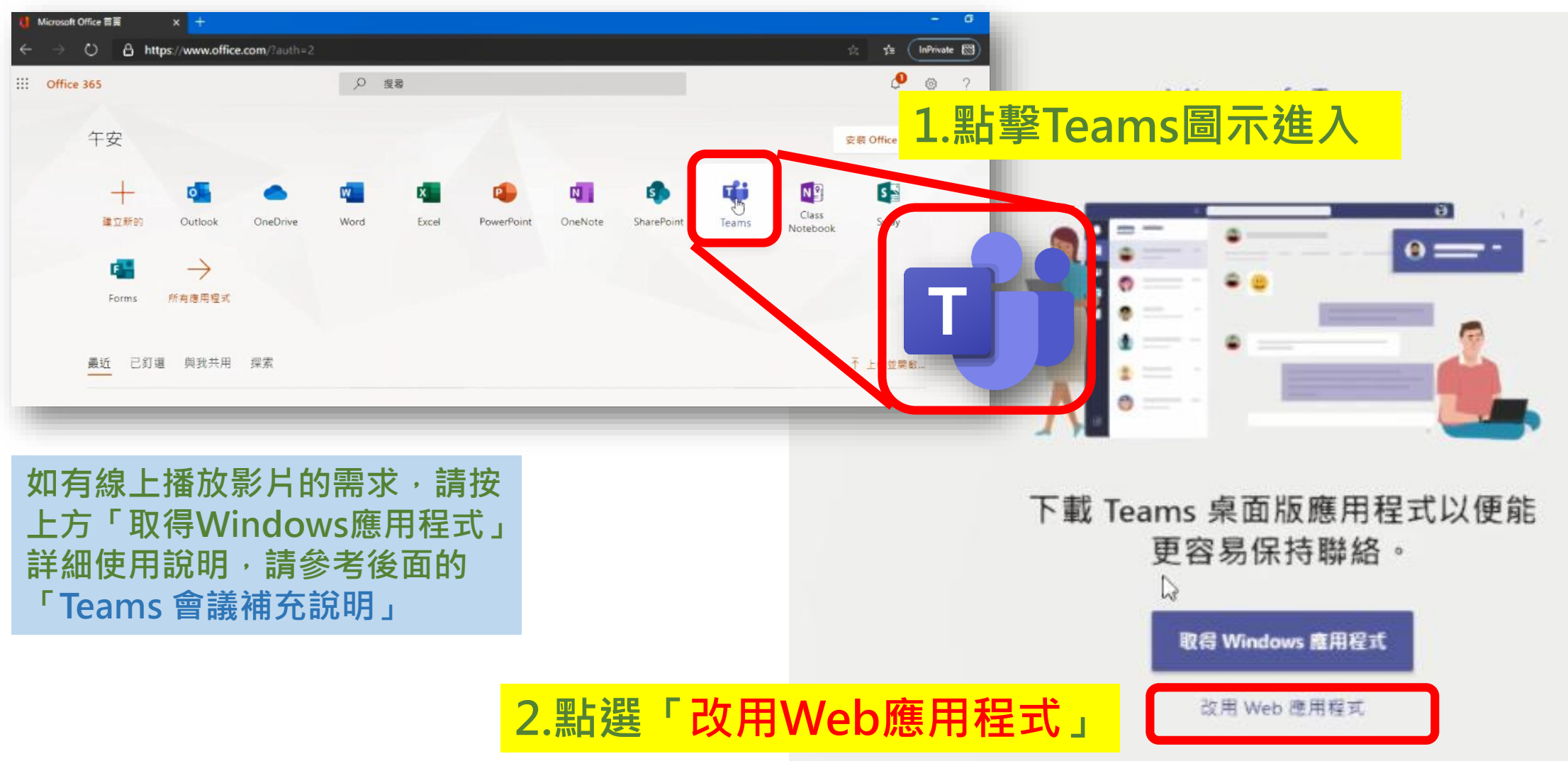

# **Teams 會議使用說明3-建立團隊**

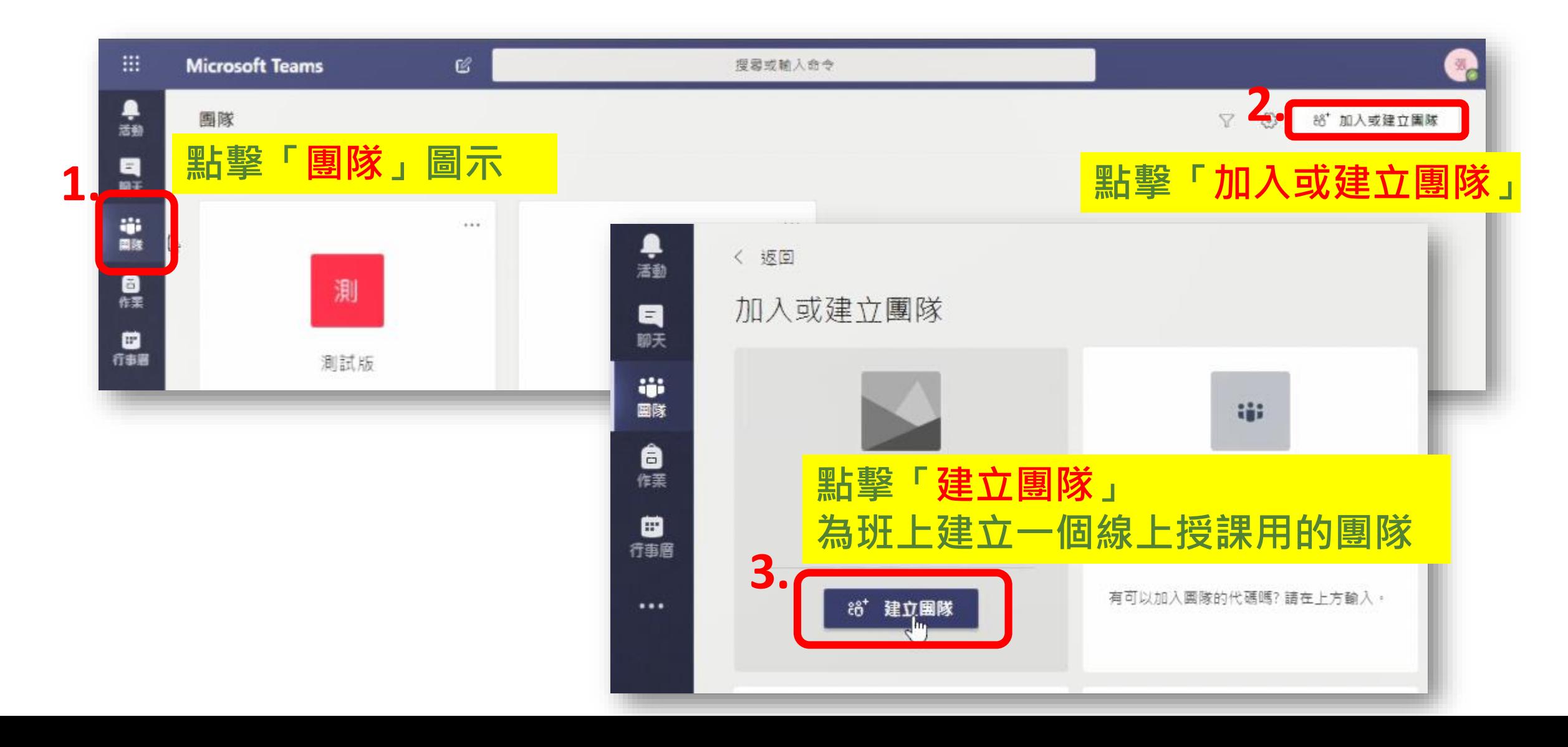

## **Teams 會議使用說明4-建立團隊**

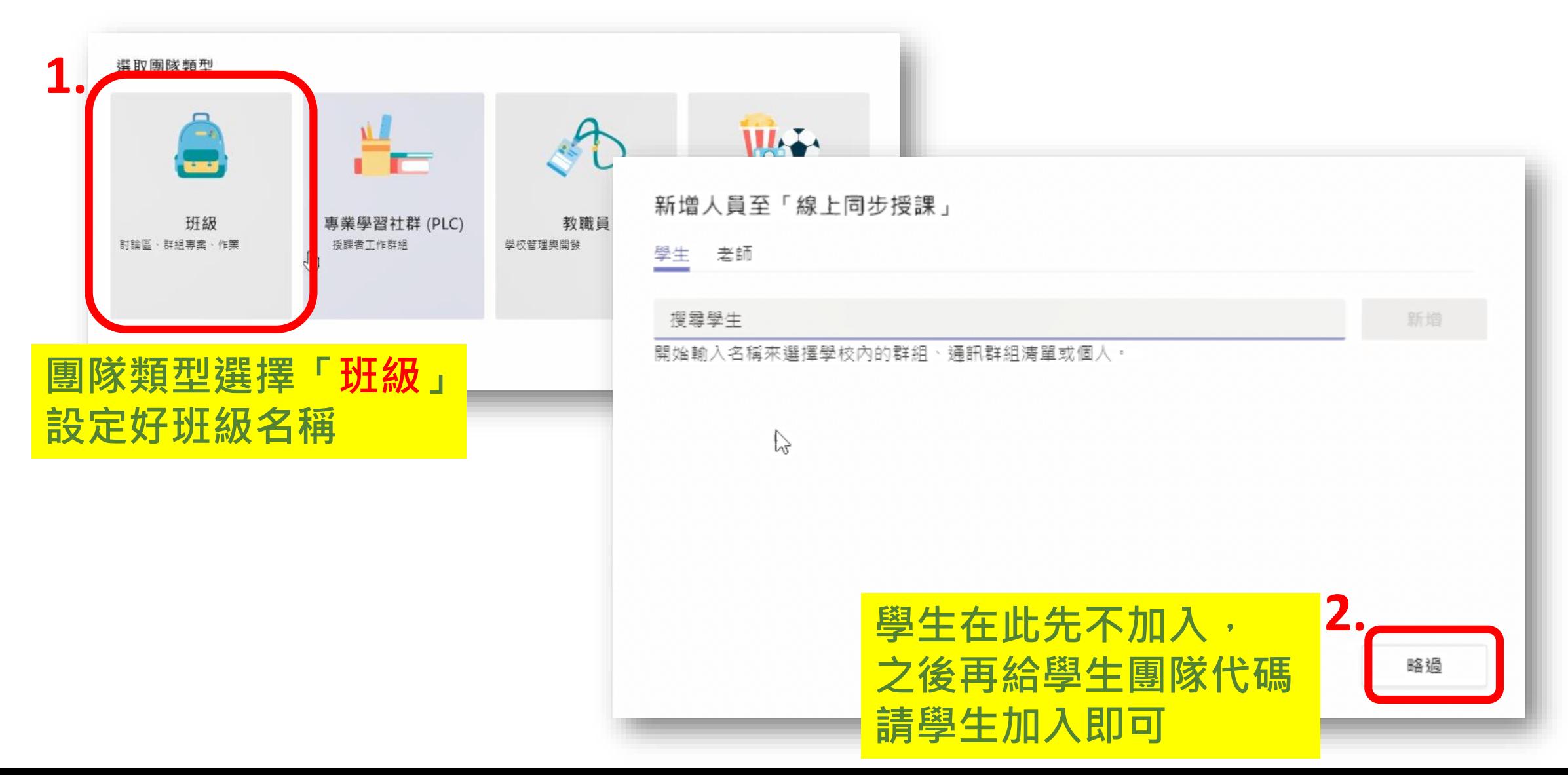

## **Teams 會議使用說明5-學生加入團隊**

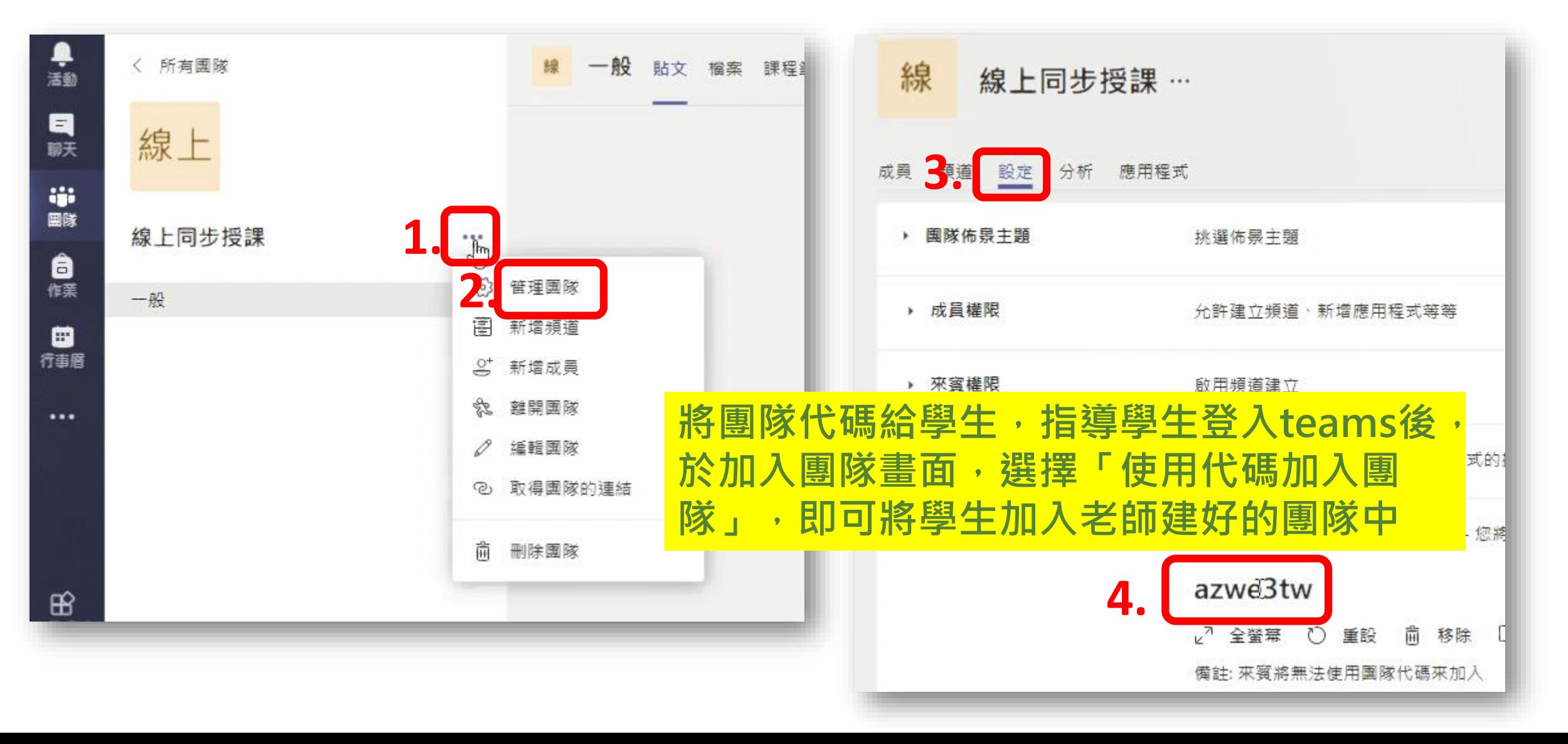

## **Teams 會議使用說明6-教師會議排程**

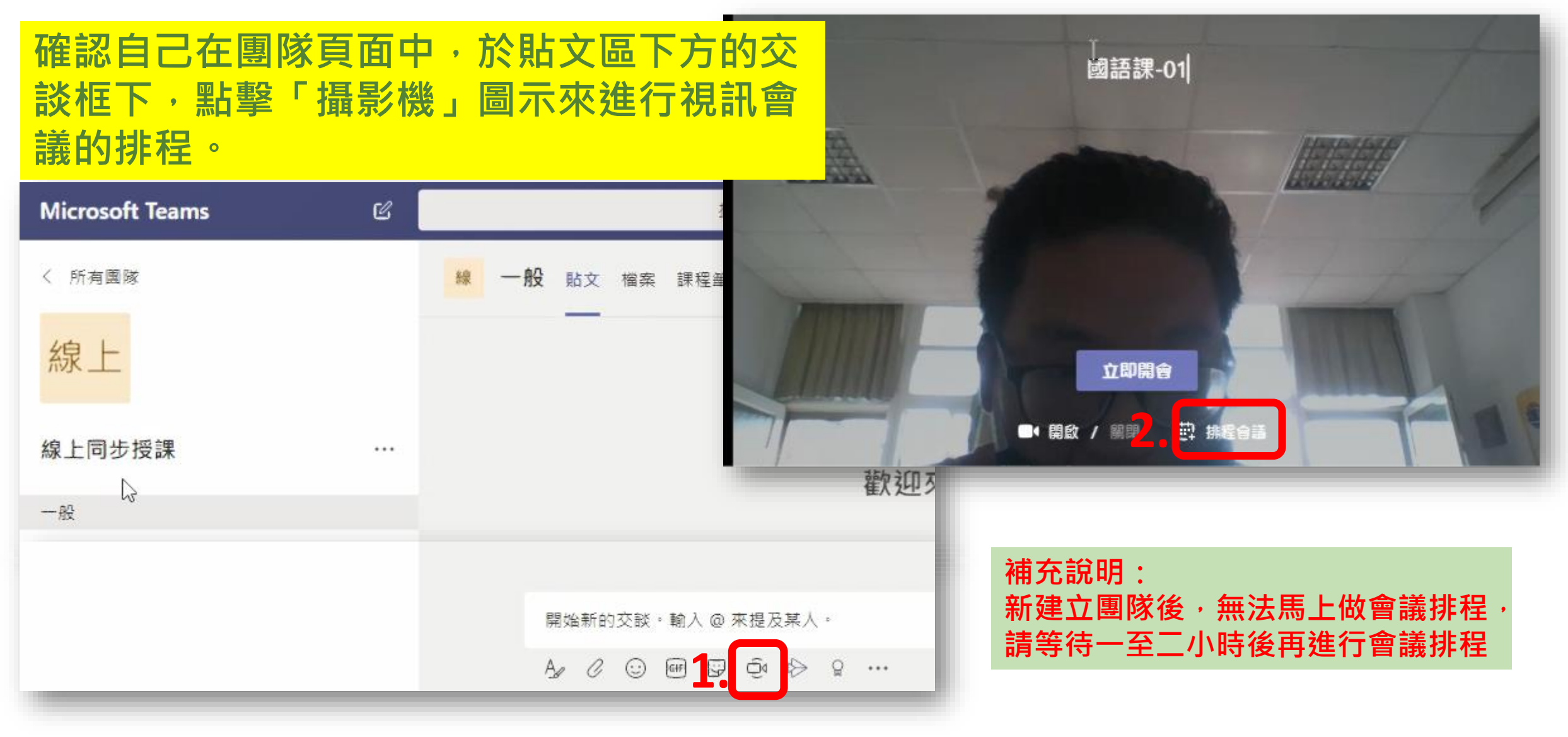

# **Teams 會議使用說明7-進入會議**

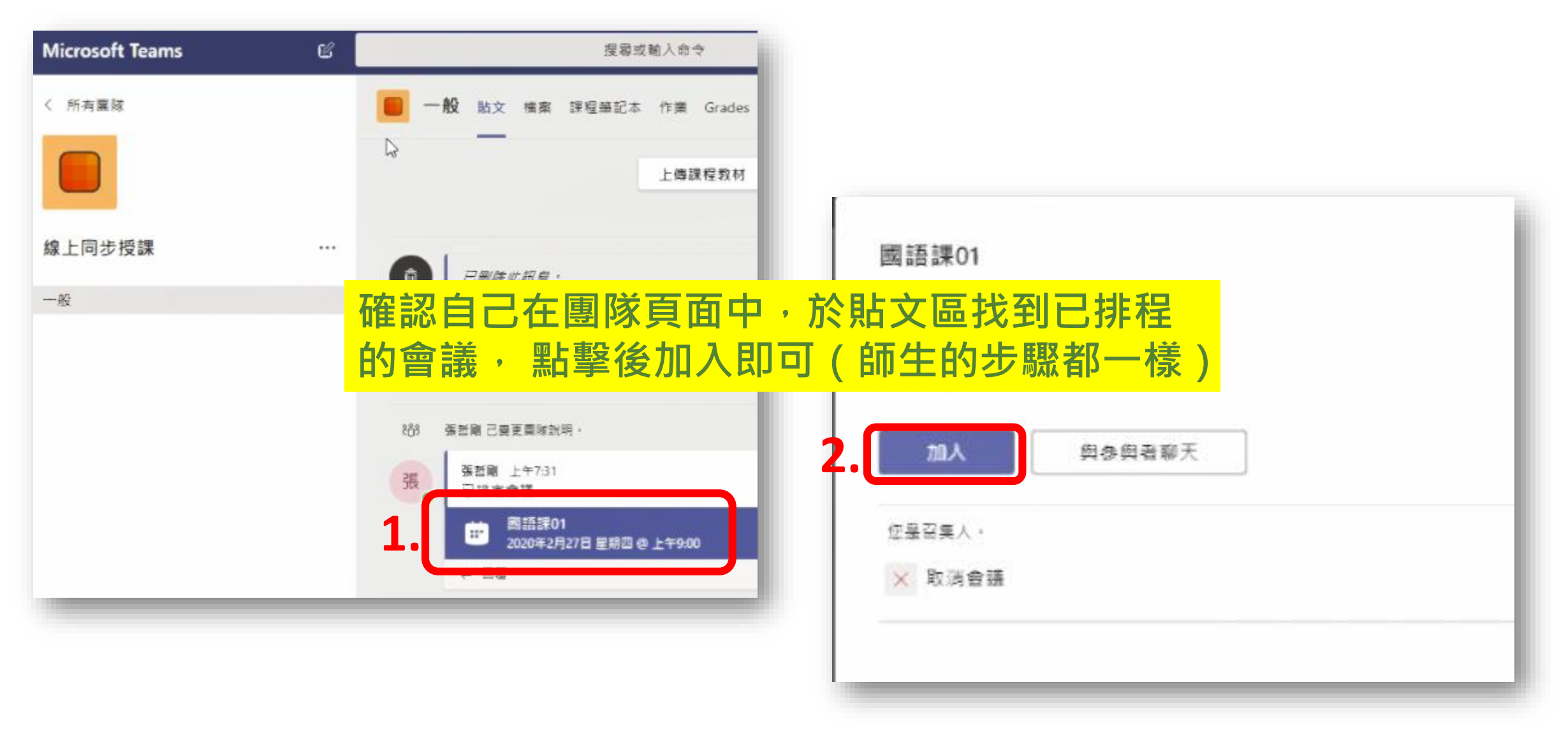

# **Teams 會議使用說明8-會議操作**

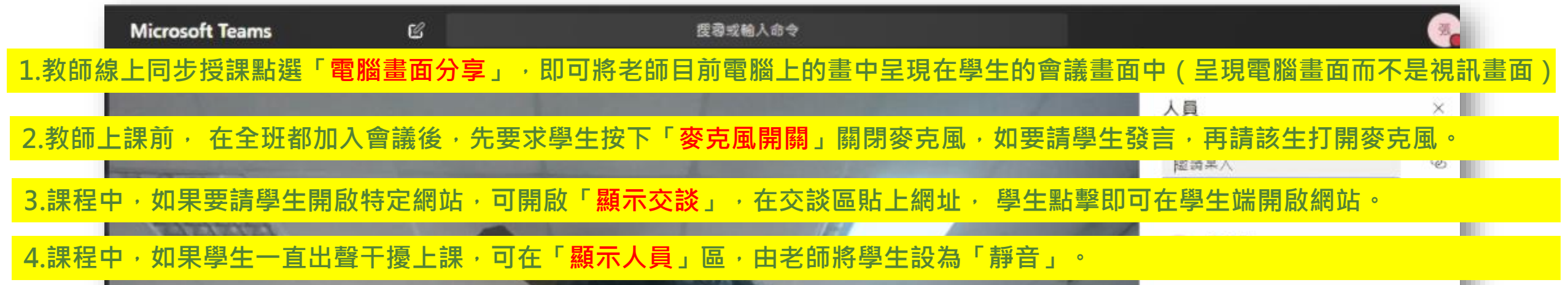

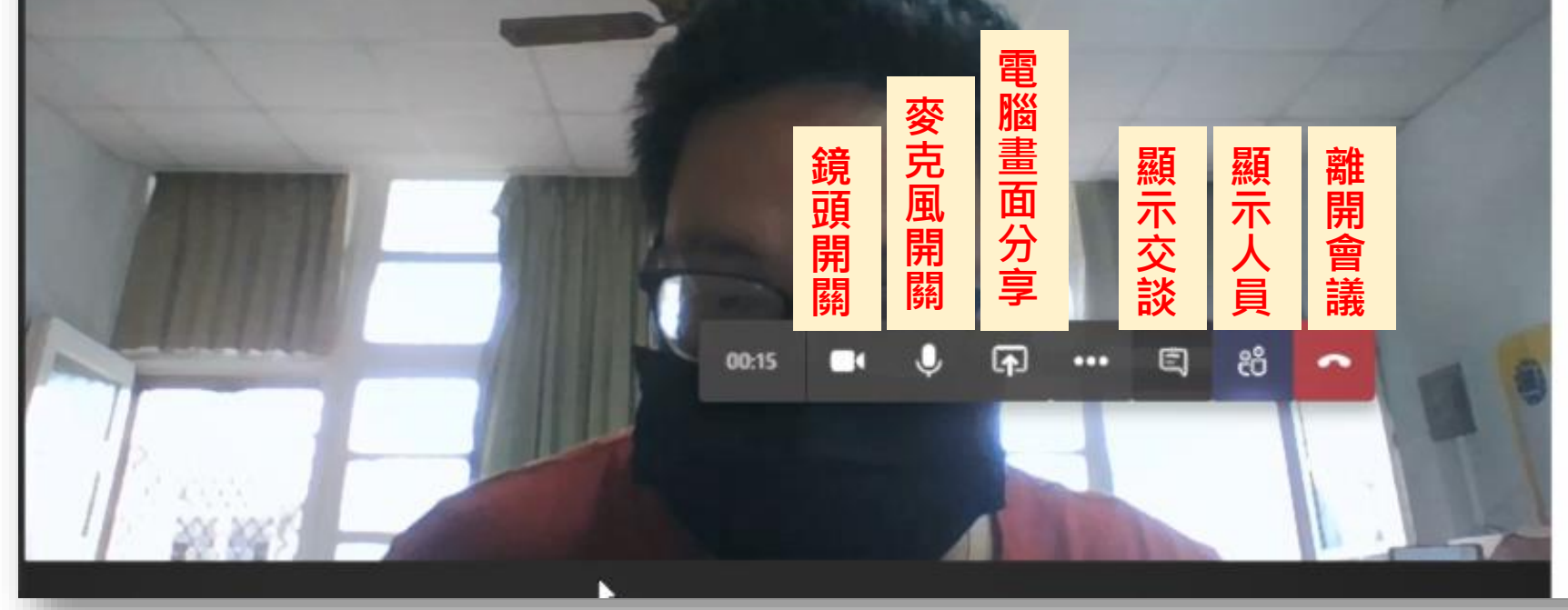

# Teams 會議補充說明- 解決分享桌面時播放教學影片沒聲音的方法

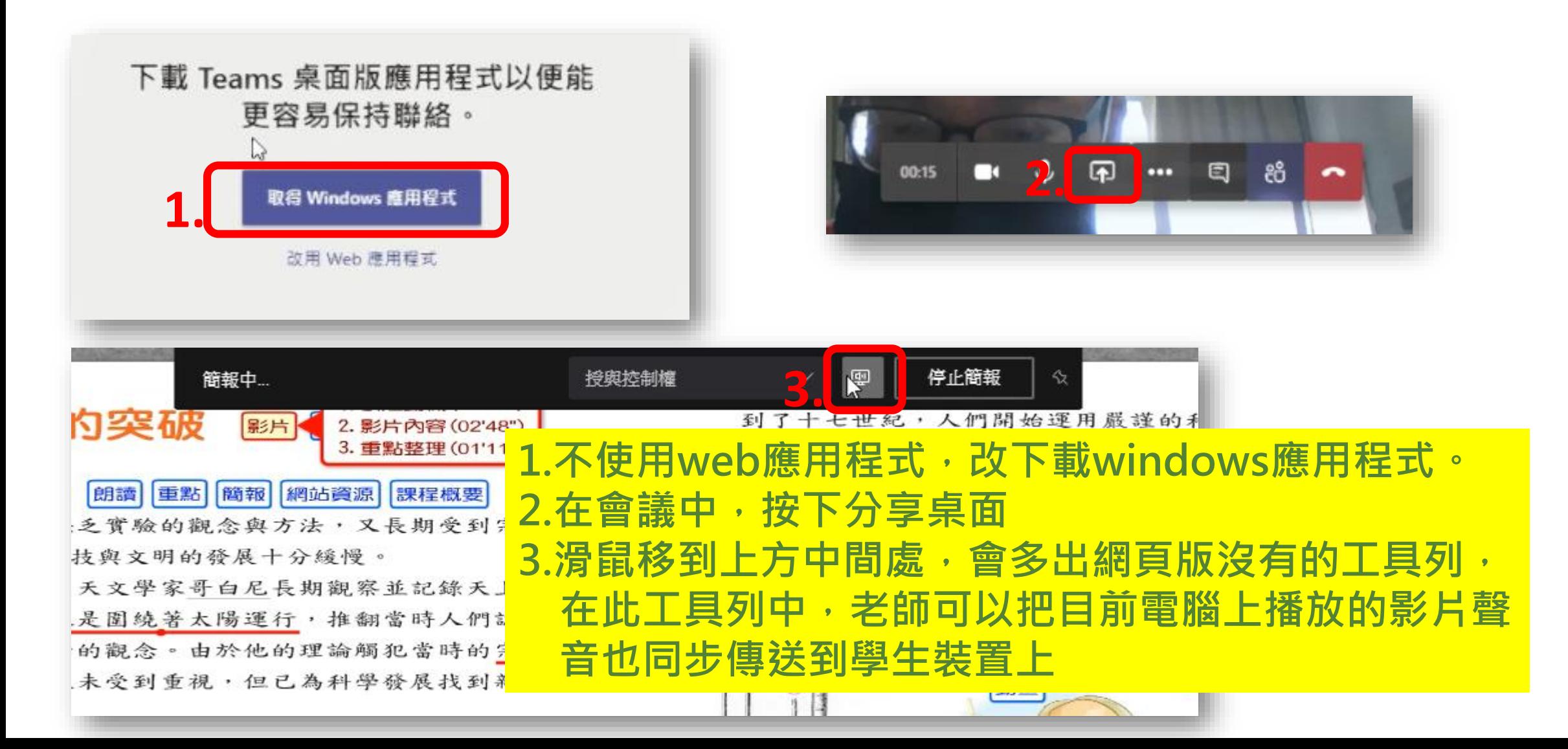

## **Teams+學習拍2.0使用說明1-學習拍2.0介紹**

• 學習拍2.0線上自學影片播放清單: <http://gg.gg/gqg47>

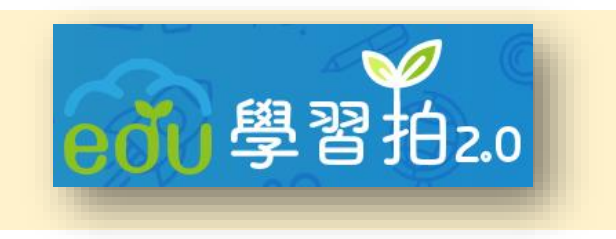

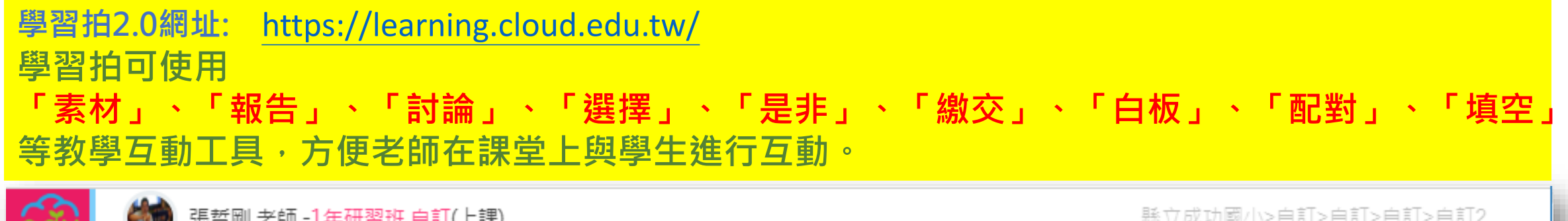

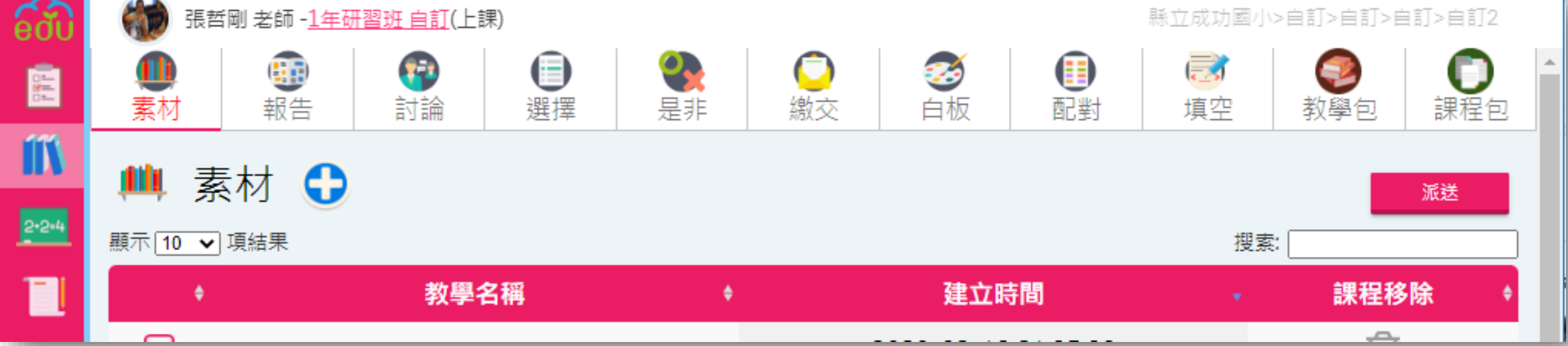

#### **Teams+學習拍2.0使用說明2-操作步驟 Teams+學習拍2.0操作步驟: 1.師生進入會議 2.教師將學習拍網址利用「交談」功能傳給學生,請學生開啟學習拍網 址,並提醒學生「會議」及「學習拍」視窗皆不可關掉。 3.教師分享自己的電腦桌面,開啟另一瀏覽器頁面,並呈現「學習拍」 的點名qrcode畫面,請學生使用「課堂代碼」登入學習拍。 4.教師開啟準備好的教材或投影片開始線上授課,就如同在教室中上課** 一樣,完成一段教學活動後,如需要與學生進行作業或任務互動時**, 就可以利用學習拍來進行互動。**

#### **Teams+學習拍2.0使用說明2-傳統教學及線上教學差異**

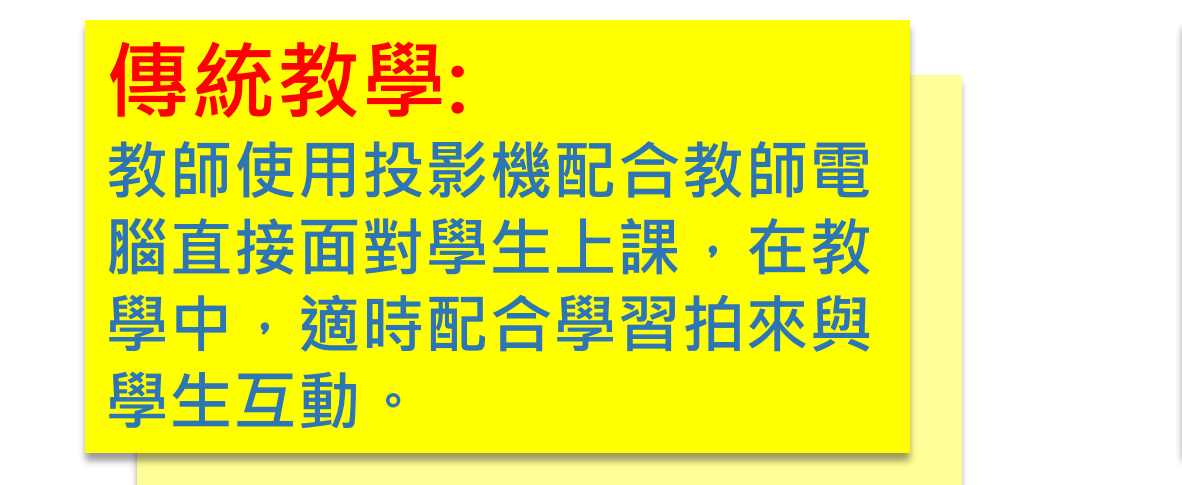

K <del>エ</del> <del>J</del>X <del>字</del> 。<br>:師估田白戸1 、『『メンジ』の『『『『マンジ』<br>『 脳 利田 須 上 命 議 **訥 體 上** 課 , **腦直接面對學生上課,在教 學中,適時配合學習拍來與 學生互動。 線上教學: 教師使用自己的電腦,操作 電腦利用線上會議軟體上課, 在教學中,適時配合學習拍 來與學生互動。**

**利用Teams+學習拍2.0做線上教學,只差在是否有直接面對 學生上課,對老師來說,教學的方式是相同的,老師只要學 習如何使用Teams會議功能及指導學生學會進入會議室即可 簡單地上手。**